## 《校務系統在哪裡? 》

方法一:登[入國立台南女子高級中學首頁](http://www.tngs.tn.edu.tw/tngs/)[\(https://www.tngs.tn.edu.tw/](https://www.tngs.tn.edu.tw/)), 點選【校務系統】。

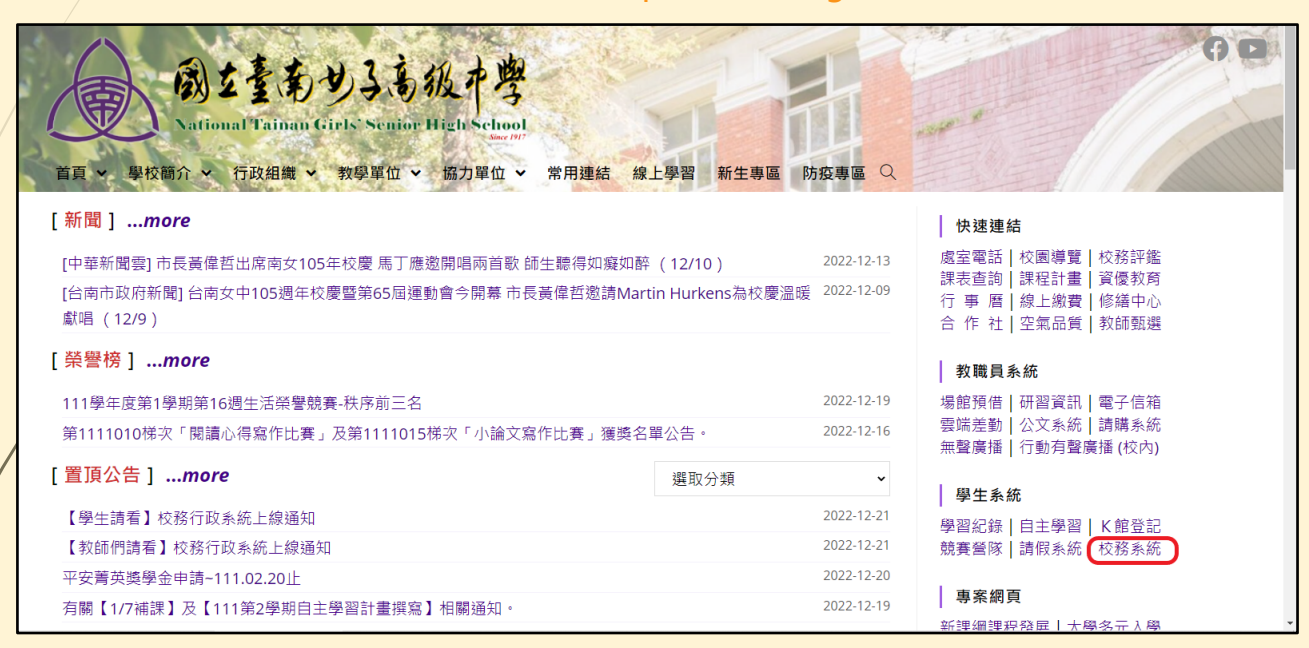

方法二:自行輸入《校務系統》網址(https://tngs-tn.k12ea.gov.tw/SCH\_UI/Login.aspx)

方法三:掃描QR code,亦可進入《校務系統》。

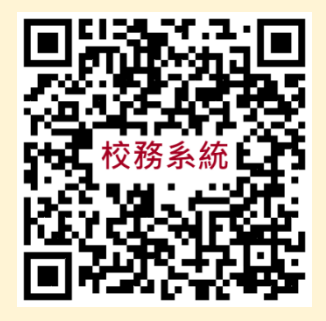

## 《校務系統帳號密碼》

步驟一:填入帳號、密碼;選課系統預設的帳號、密碼分別為學號、身分證字號(請注意英文字母大小寫)

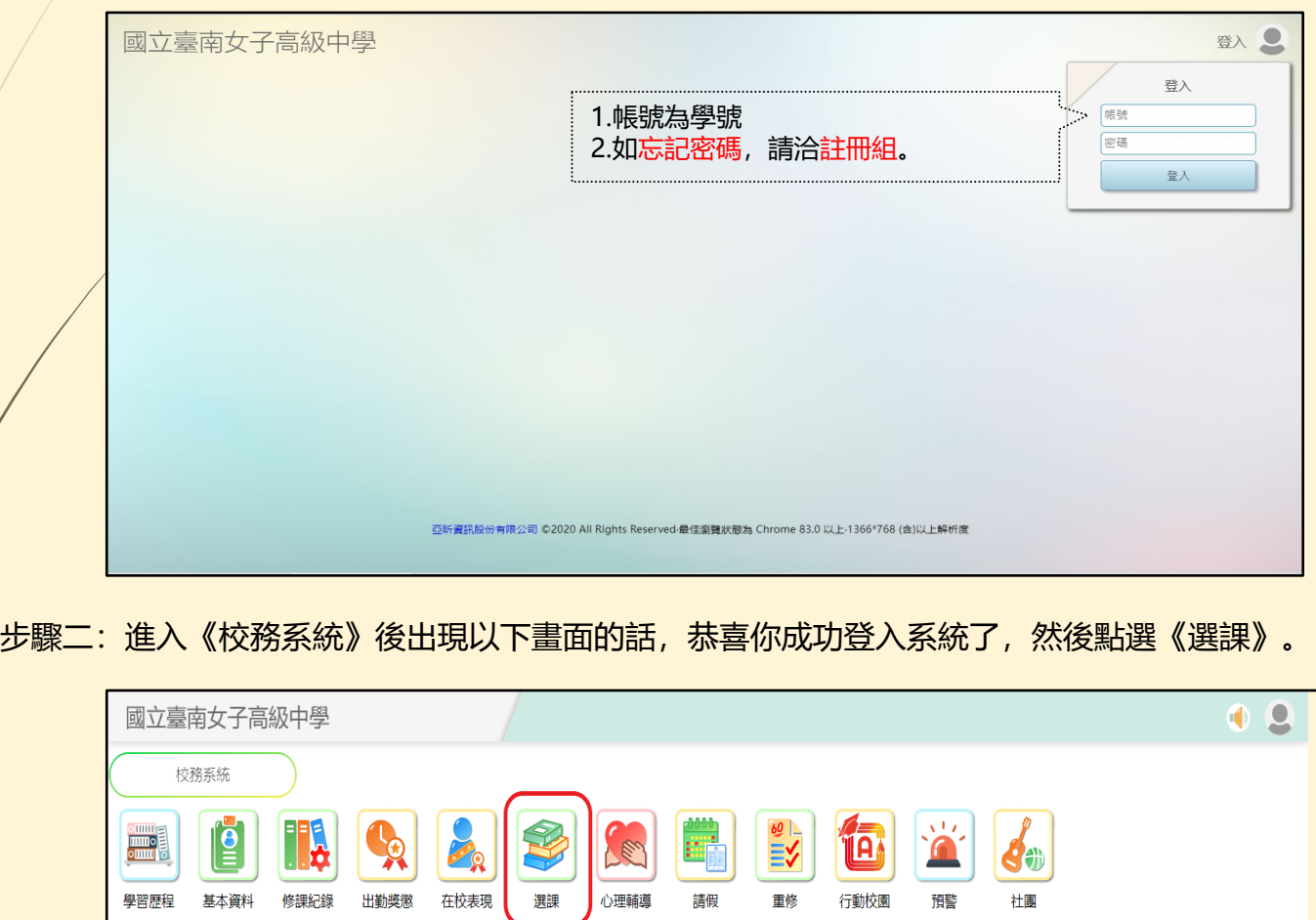

《加選》

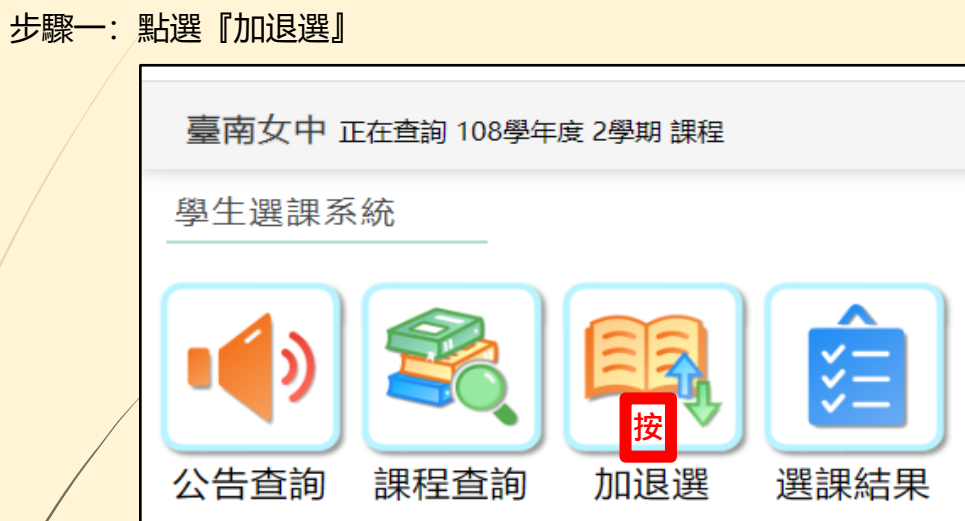

步驟二:點選『課程種類』:如:多元選修、彈性課程跑班、暑期輔導【數學】跑班 溫馨提醒:若有【未錄取課程】字樣,代表您該時段尚未加選到課程喔。

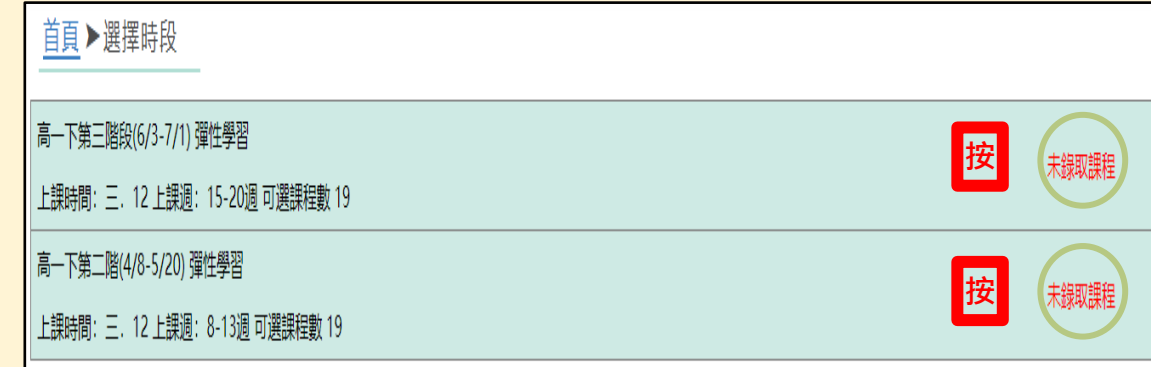

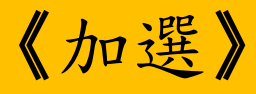

## 步驟三:點選想要課程的□,出現☑即加選成功。

溫馨提醒:只能點選一次,點選成功系統即鎖住,無法再更換。

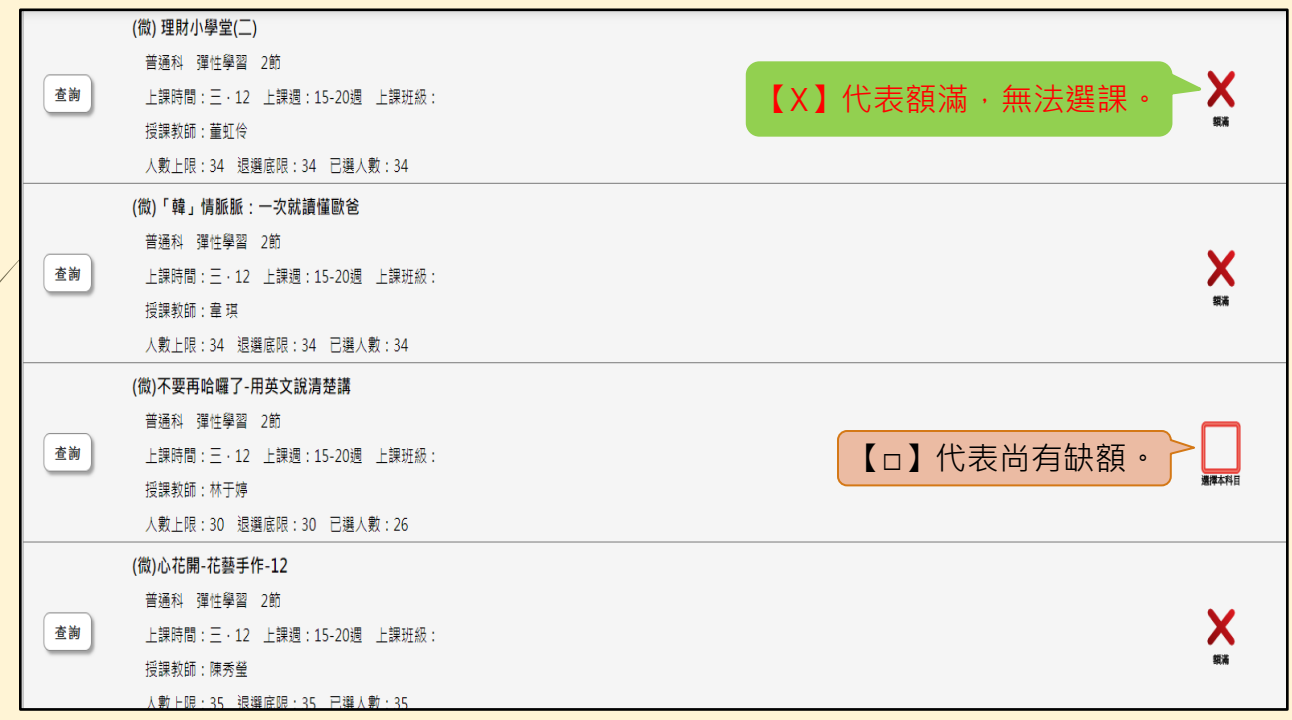